# **USING COMPAQ IPAQ AND ARCPAD FOR CAMPSITE INVENTORY**

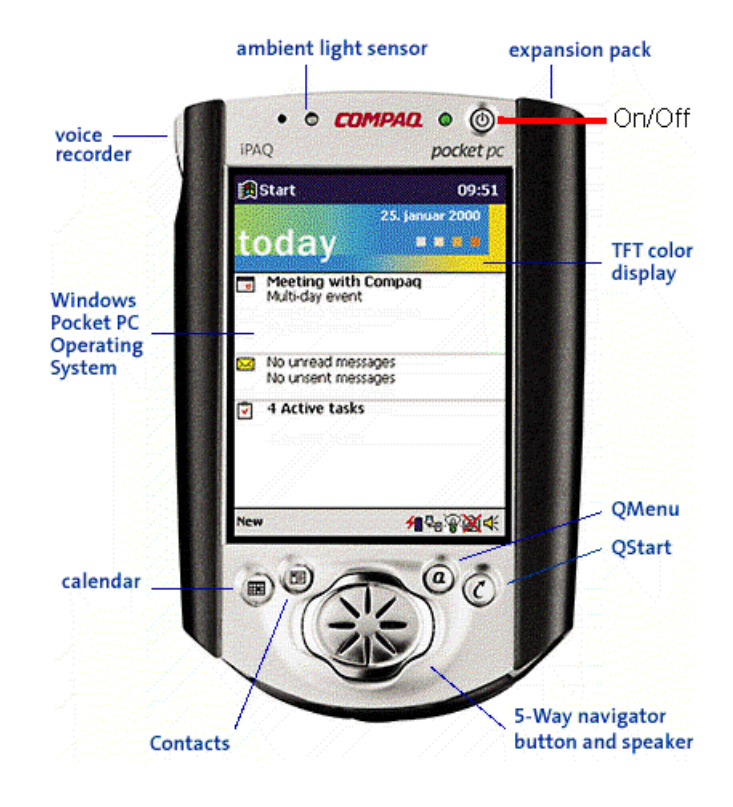

# **I. Open ArcPad**

- 1) Press the On/Off button on the iPAQ.
- 2) Remove the stylus and tap the START button in the upper left corner of screen.

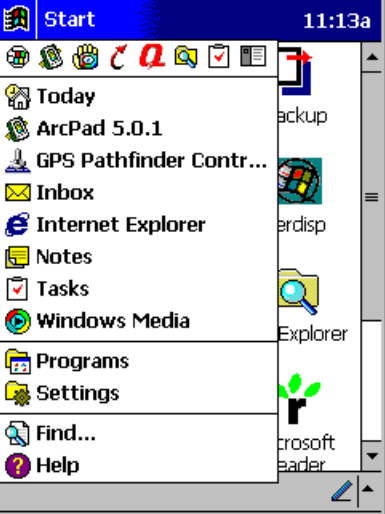

3) Tap ArcPad 5.0.1 to launch program.

#### **II. ArcPad Project Setup (must be completed each time ArcPad is opened)**

- 1) Tap Open Project button  $\mathbf{E}$ .
- 2) Tap on the appropriate project file.

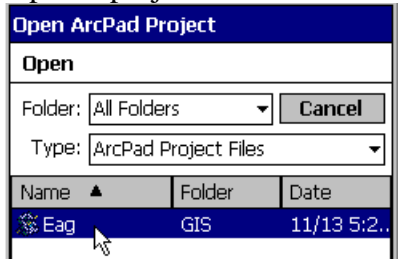

- 3) Tap the Layers button  $\mathbf{B}$ .
- 4) Select the checkboxes next to sites.shp.

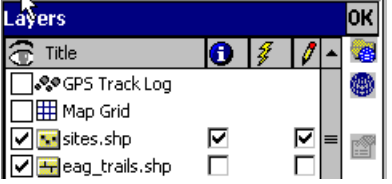

5) Tap OK at top of window.

\*\*\*You may have to uncheck these boxes, then recheck them for project to\*\*\* \*\*\*function correctly. When the layers are editable, the edit/drawing toolbar\*\*\* \*\*\*appears beneath the other two toolbars.\*\*\*

$$
\mathbb{R} \cdot | \cdot | \cdot | \cdot | \mathbb{S} \times
$$

6) Tap Tools  $\mathbb{R}^{\mathbb{N}}$  button and verify that the Protocol field is set to TSIP and the Datum field is set to WGS84.

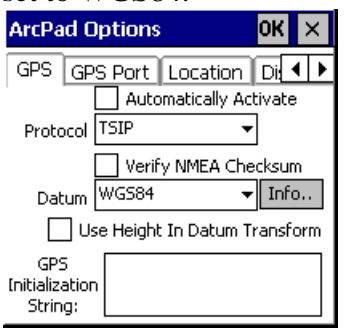

# **III. Gathering GPS Data**

1) Tap the arrow to the right of the GPS Status/Position button  $\phi$  and select GPS Active.

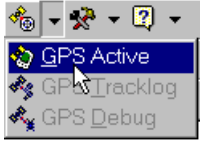

\*\*\*When the receiver is activated, red crosshairs should appear on the screen  $\bigcirc$ . \*\*\*Word of caution: the receiver may be activated, but not gathering position data \*\*\*from the satellites. If this is the case, the crosshairs will be positioned in the last \*\*\*location that the receiver gathered data. Be sure to check that the position of the \*\*\*crosshairs on the screen matches your actual position on the ground.

- 2) Stand on the location you wish to mark with the GPS.
- 3) Tap the Capture Point button  $\mathbb{R}$ . This button will not be greyed out as it is here if the GPS has been activated.

#### **IV. Manually Locating a Campsite**

- 1) Tap Draw Point button  $\cdot$ .
- 2) Tap screen with stylus where you want to locate campsite.

# **V. Campsite Inventory Forms**

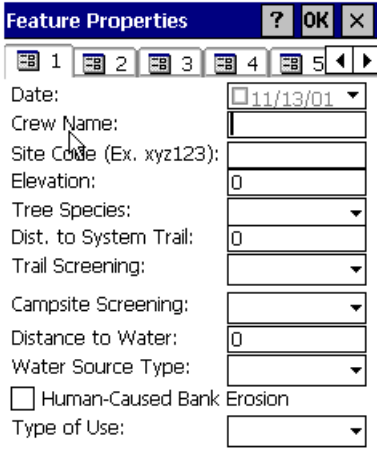

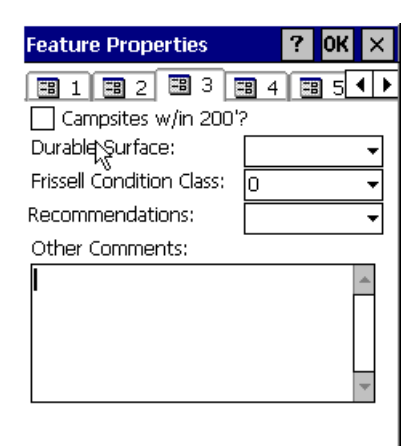

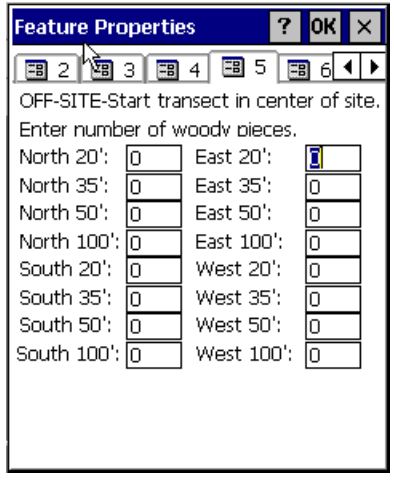

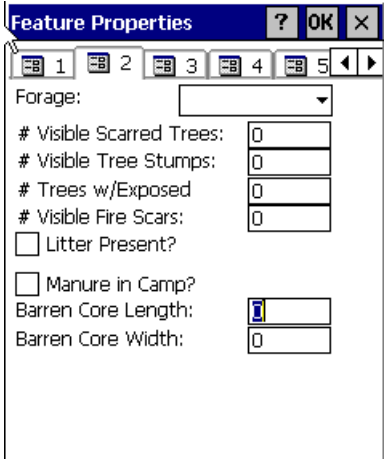

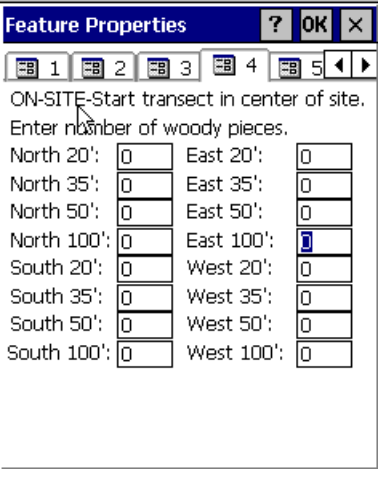

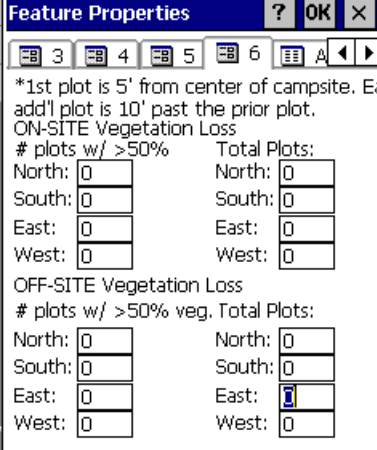

#### **VI. Inventory Form Completion**

\*\*\*The fields on the campsite inventory form are filled out with three different \*\*\*techniques.

#### *Forms 1 through 6 must be completed for a full inventory*

- 1) Drop down List Box.
	- a. Simply Tap on the arrow to the right of the field, and choose your selection from the list.

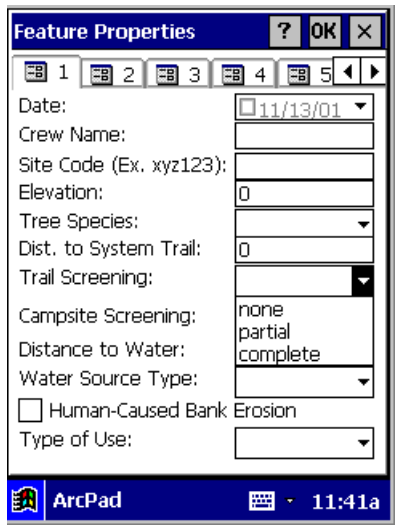

- 2) Text Box.
	- a. Fill these fields by writing letters on the keyboard. The icon in the bottom right corner of the screen accesses the keyboard  $\mathbb{E}$ .
	- b. To close the keyboard, tap the icon again  $\mathbb{E}$ .
- 3) Check Box.
	- a. Tap the box to indicate that this condition exists

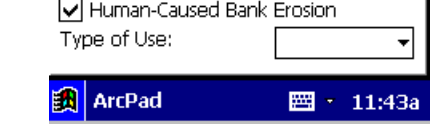

- 4) When you are done filling in all applicable pages, Tap the OK icon  $\overline{\text{OK}}$  at the top of the forms page.
- 5) Move to your next campsite and tap the Capture Point button again  $\mathbb{R}_+$ .

#### **VII. Saving the Project**

- 1) Periodically save the project to ensure that no data is lost.
	- a. Tap the Save Project button  $\blacksquare$ .

# **VIII. Packing the Shapefile**

\*\*\*Before ArcPad is shutdown these steps must be followed!!!\*\*\*

1) Tap the arrow to the right of the Tools button  $\frac{1}{2}$  and click on Options.

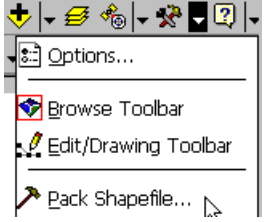

2) Select (tap) the layer that has been edited.

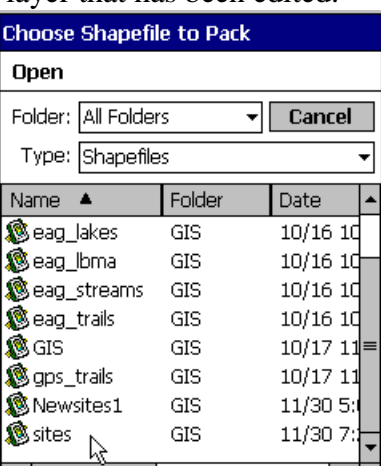

3) Enter the filename for the packed shapefile as shown and click OK.

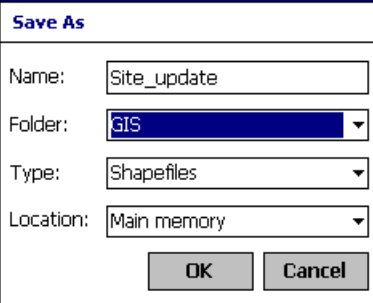

# **IX. Exiting ArcPad/iPAQ Shutdown**

- 1) Closing ArcPad.
	- a. Tap arrow to the right of the Open File button and choose Exit.<br> $E^{1|e}$   $\frac{Z^{\text{comp}}}{\text{E}}$   $\frac{Z^{\text{comp}}}{\text{E}}$

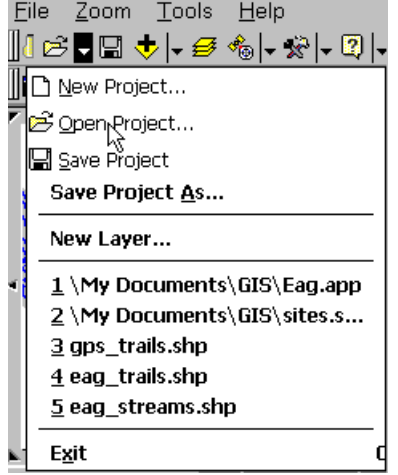

- 2) iPAQ Shutdown.
	- a. Press the ON/OFF button (see page 1).

## **X. Miscellaneous**

\*\*\*If you mistakenly add a site to the handheld and want to delete:

- 1) Tap Pointer  $\boxed{\phantom{1}}$ .
- 2) Tap the point on the screen that you want to delete. A box should appear around the point.

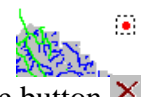

3) Tap the Delete button  $X$ .

\*\*\*To manipulate the current view on the screen, use the zoom tools

- 1)  $\boxed{9}$   $\boxed{7}$  Zoom Button.
	- a. By tapping the magnifying glass, you can then select an area to zoom to.
	- b. By tapping the down arrow, you can select Zoom In or Zoom Out.

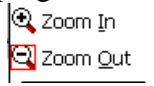

- 2)  $\blacktriangleright$  Zoom Undo.
- 3)  $\blacktriangleright$  Zoom Redo.